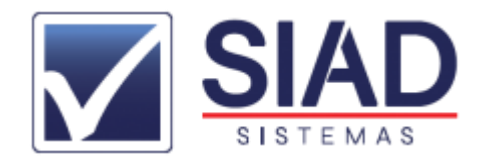

## **COMO GERAR O REGISTRO SINTEGRA**

1º - Abrir o **SIAD** e fazer login com seu usuário e senha;

2º - Clicar na aba **"FISCAL"** (seta preta) e depois em "**MODULO SINTEGRA"** (seta vermelha);

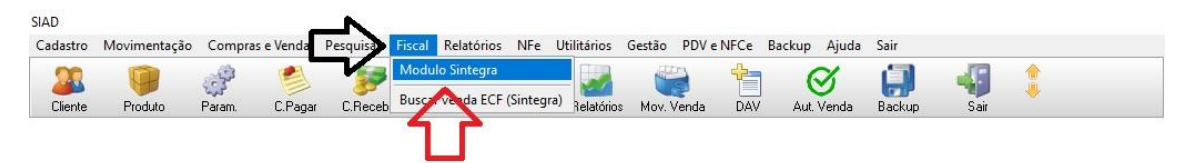

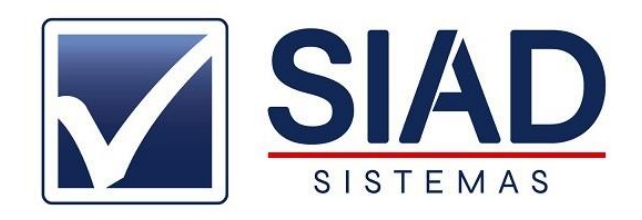

- 3º Clicar no Botão **"GERAR SINTEGRA"**;
- 4º Informar o mês e o ano e depois clicar em **"GERAR";**

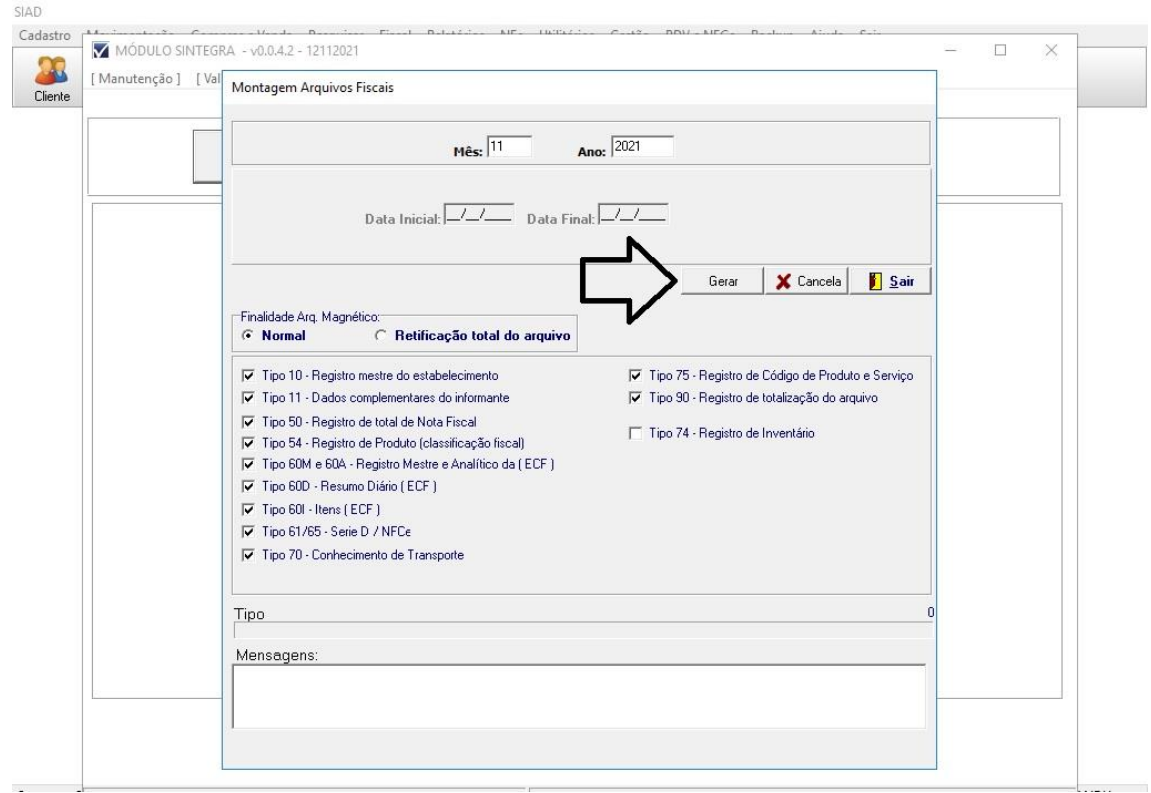

5º - Clique em "**OK"** na mensagem que mostra onde o arquivo vai ser gerado e aguarde o processamento;

6º - Finalizado o processamento, abra o **"VALIDADOR SINTEGRA"** que está na área de trabalho;

7º - Clicar no Botão com os 3 pontinhos como mostra a imagem:

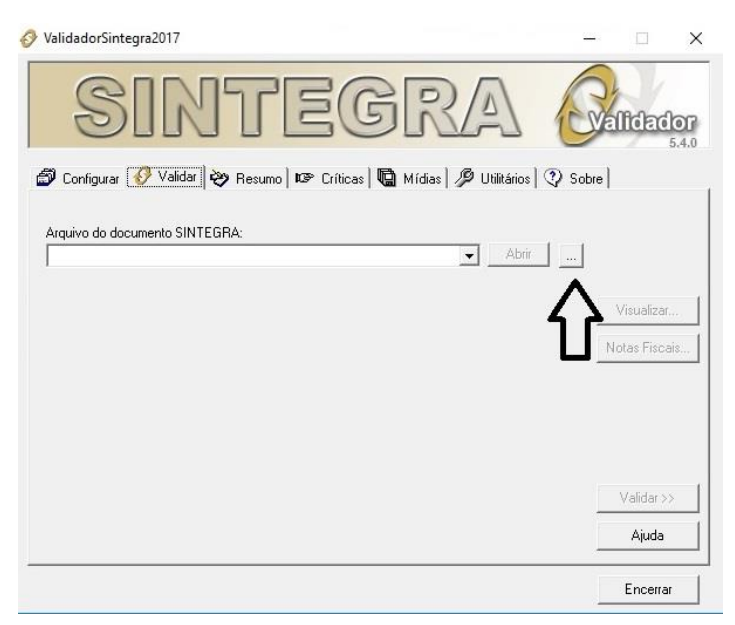

8º - Localizar o arquivo .txt do sintegra que fica salvo em: Meu Computador -> Disco local (C:) -> Arquivos de Programas-> Siad -> Sintegra, o nome do arquivo é o Mês + ano do Sintegra. Clicar em cima dele e clicar em abrir;

9º - Clicar no Botão validar;

10º - Se o validador informar que o Arquivo foi aceito mesmo com advertências, basta envia-lo para o e-mail do seu contador.

**Caso o validador informe que o Arquivo foi rejeitado, favor contatar o suporte para análise do caso.**